## **IServ – die erste Anmeldung**

1) Du gibst in deinem Browser-Feld den folgenden Link ein:

**[www.bgs-wd.de](http://www.bgs-wd.de/)**

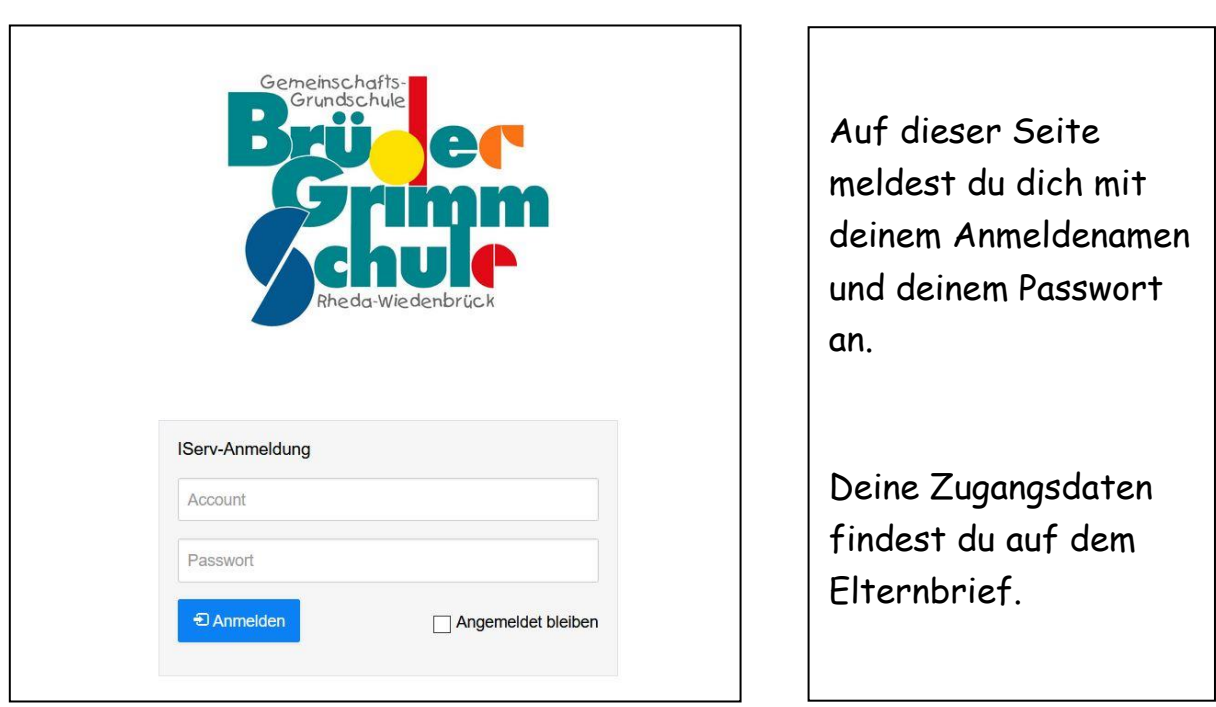

2) Dann wirst du dazu aufgefordert dir ein neues Passwort auszudenken.

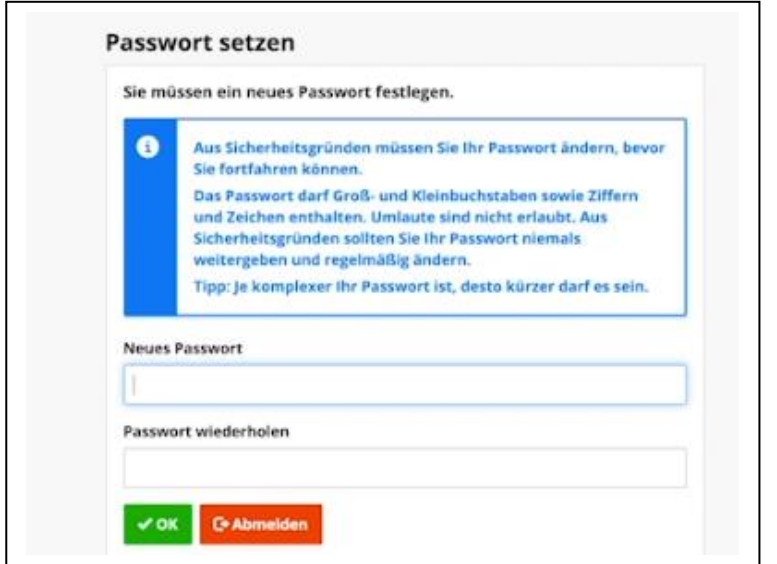

Bitte suche dir ein Passwort mit deinen Eltern zusammen aus. Ihr müsst es euch gut merken.

Bestätige dein neues Passwort mit OK.

### 3) Abmeldung

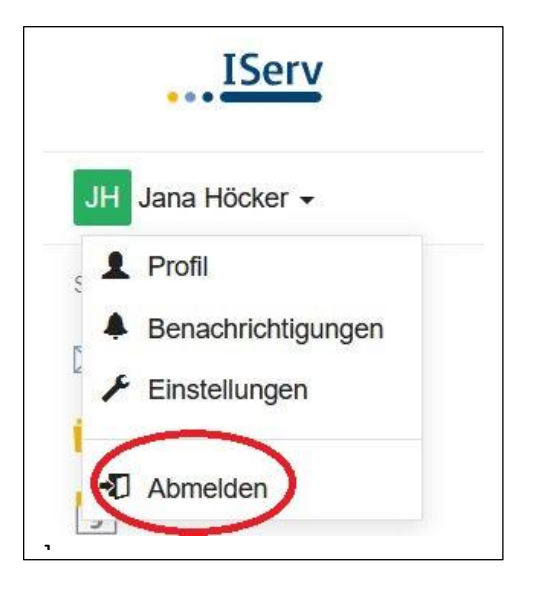

Es ist ganz wichtig, dass du dich nach jeder Sitzung abmeldest.

Dazu klickst du auf den kleinen Pfeil neben deinem Namen und wählst das Symbol mit der Tür "Abmelden".

4) Deine Startseite: Module, Informationsbereich, Sonstiges

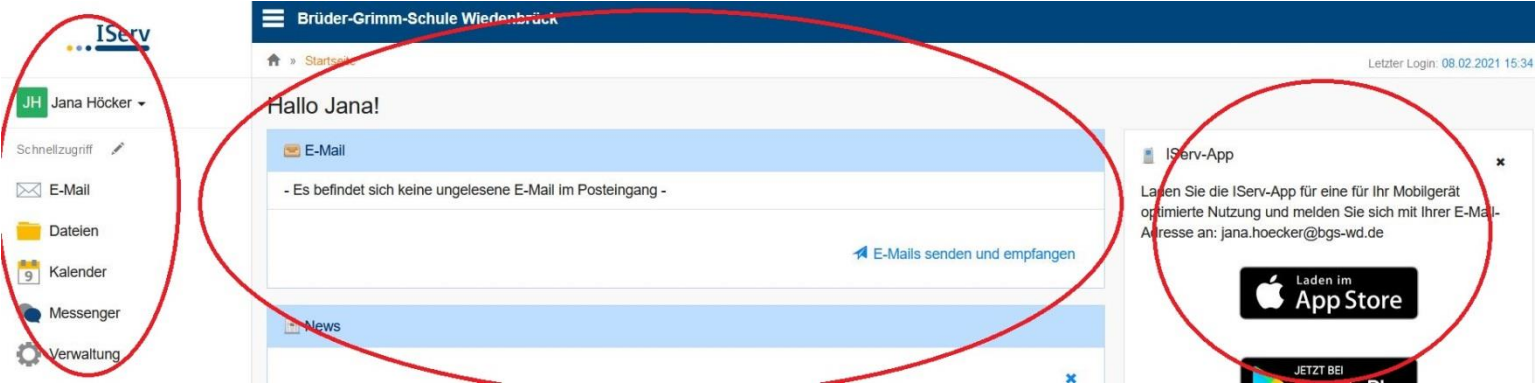

Links befinden sich die Module für die Kommunikation mit der Schule.

In der Mitte befindet sich der Informationsbereich, der dich über neue E-Mails informiert oder Neuigkeiten anzeigt.

Rechts ist die Rubrik für zusätzliche Einträge wie z.B. der Kalender und ein Hinweis zum Herunterladen der IServ-App.

## **IServ – so schreibe ich eine Mail**

1) Wenn du dich angemeldet hast, siehst du die Startseite.

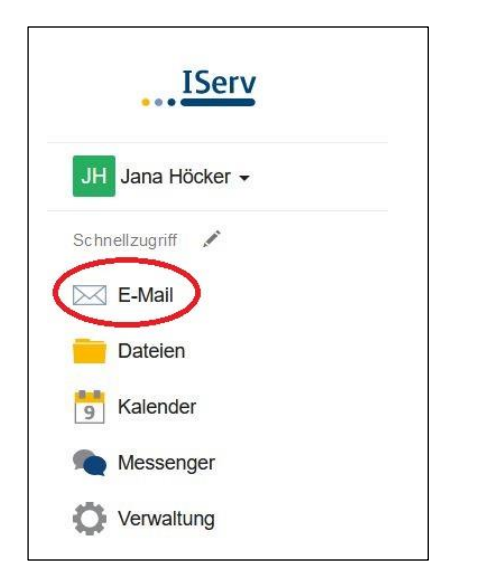

Unter deinem Namen siehst du den Schnellzugriff. Klicke hier auf das Feld "E-Mail".

2) Nun bist du auf deiner Startseite für E-Mails. Du kannst sehen, wer dir geschrieben hat und kannst nun eigene Mails schreiben.

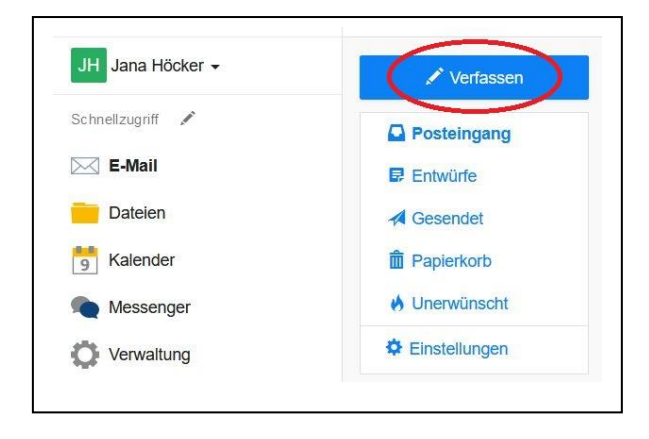

Wenn du in dem Modul "E-Mail" auf "Verfassen" klickst, öffnet sich ein neues kleines Fenster.

#### 3) Empfänger auswählen

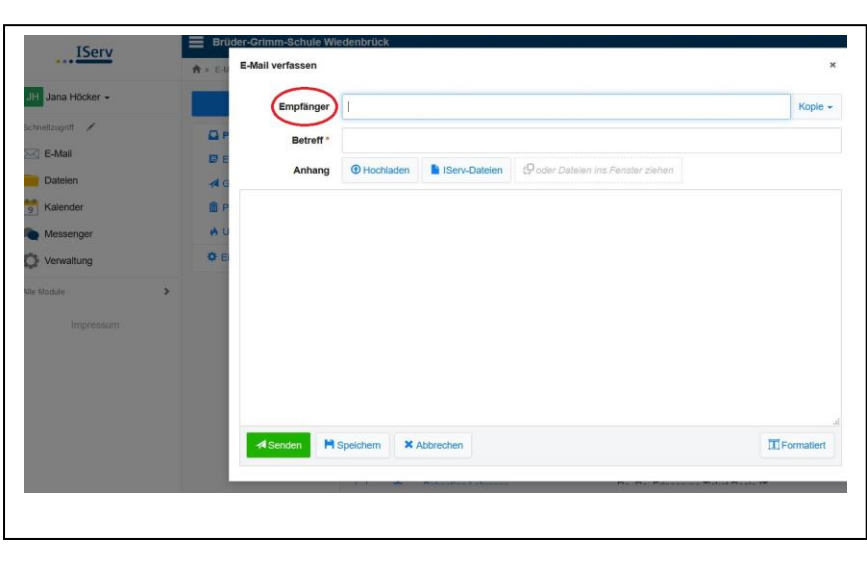

Es genügt, den Anfangsbuchstaben des Empfängers einzutippen, denn:

Alle Lehrkräfte der Schule und alle Schüler und Schülerinnen sind in IServ hinterlegt.

Es können Einzelpersonen und Gruppen bzw. Klassen angeschrieben werden.

Es können auch mehrere Empfänger eingegeben werden.

#### 4) Versenden

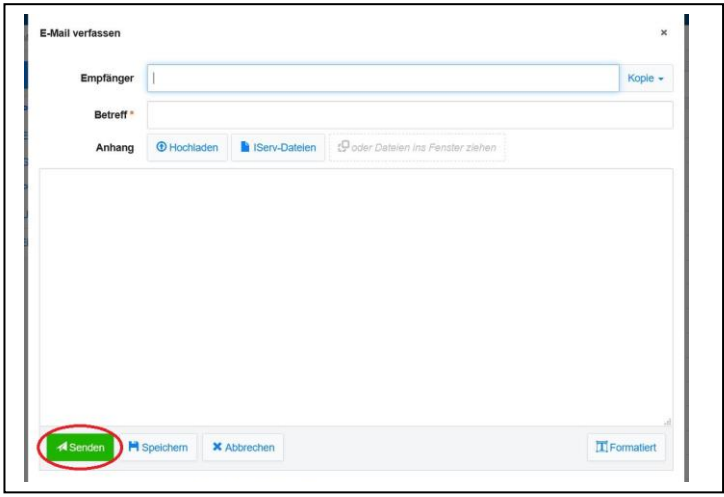

Nachdem du in dem großen Felde deine Nachricht geschrieben hast, kannst du deine E-Mail auf dem Feld "Senden" verschicken.

# **IServ – so nehme ich an Videokonferenzen teil**

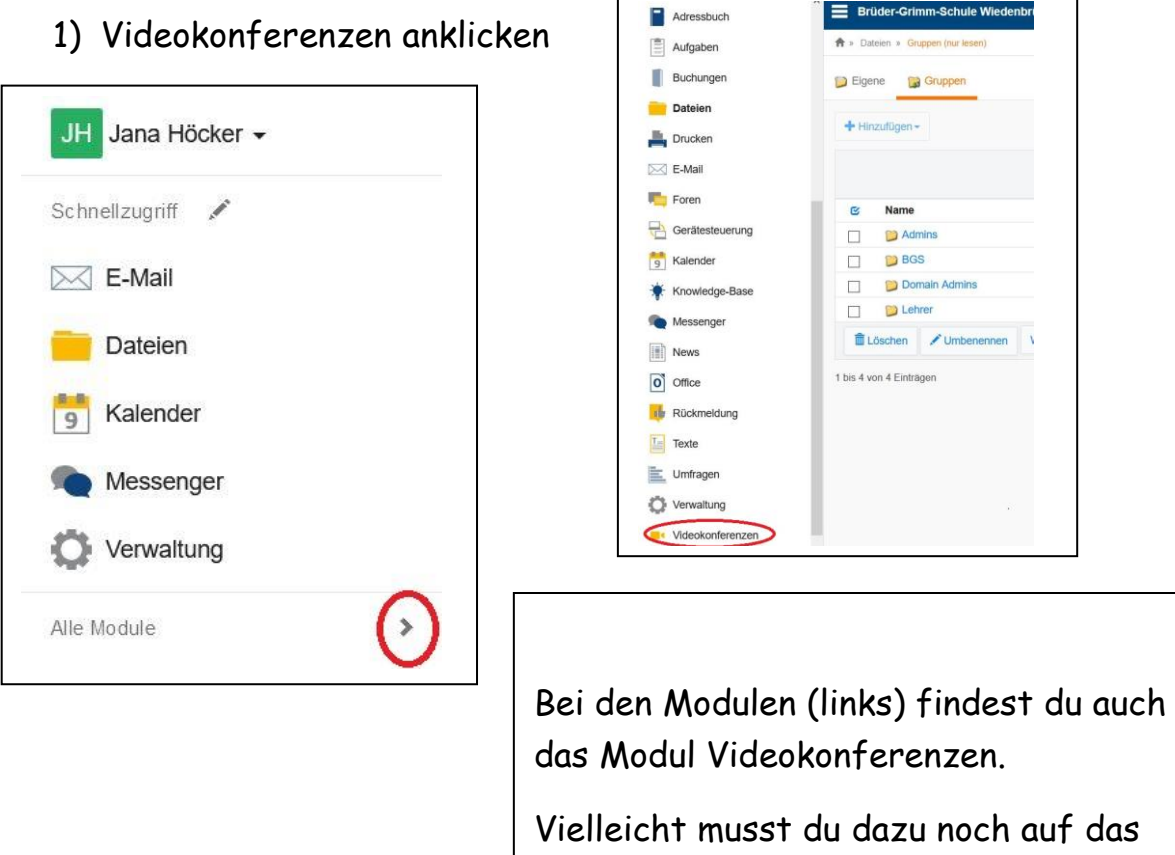

Feld "Alle Module" klicken.

#### 2) Übersicht der Räume

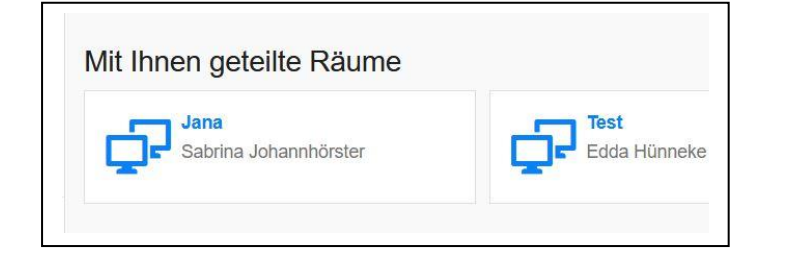

Es erscheint eine Übersicht der Räume, in die du eingeladen wurdest. Klicke auf den richtigen Raum.

#### 3) Videokonferenz betreten

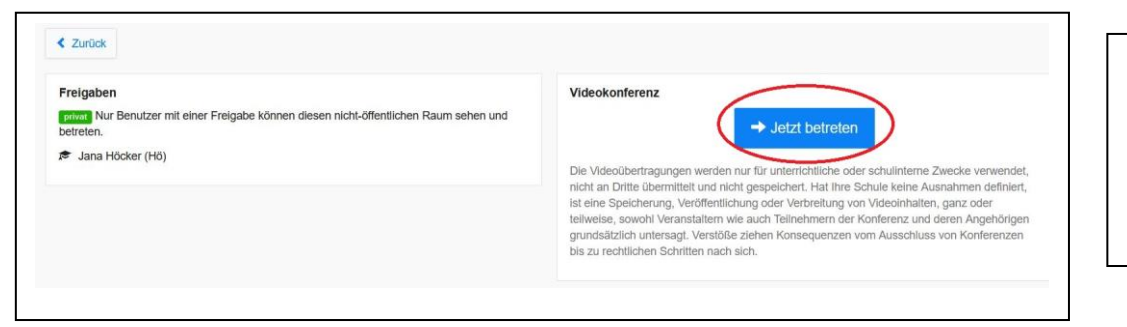

Du kannst nun den Raum betreten.

### 4) Mikrofon anschalten

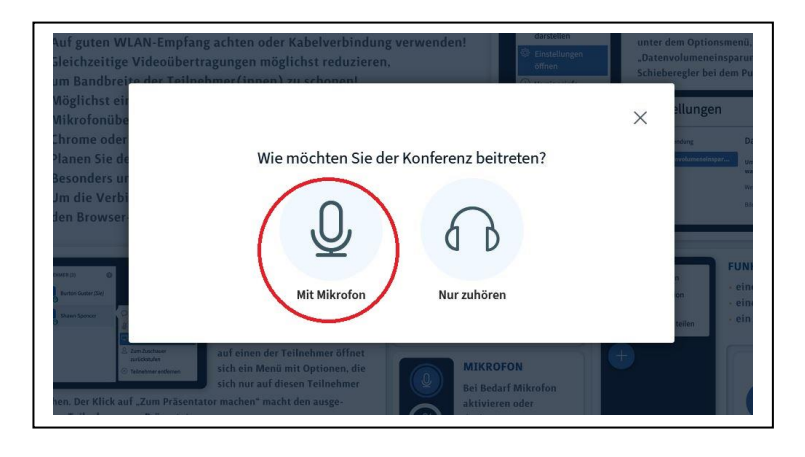

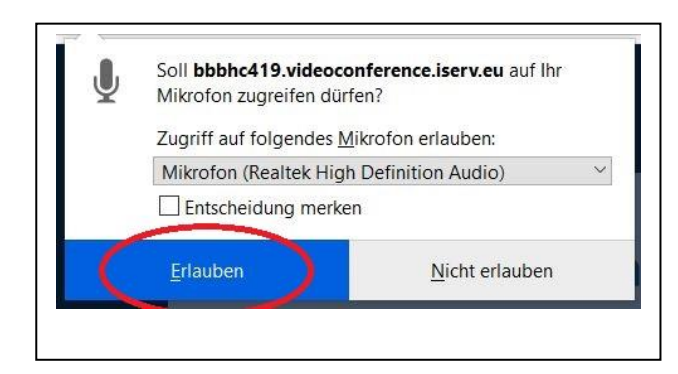

Klicke auf "Mit Mikrofon", damit dich alle hören können.

Eventuell musst du der Verwendung des Mikrofons noch zustimmen oder es erlauben.

### 5) Echotest

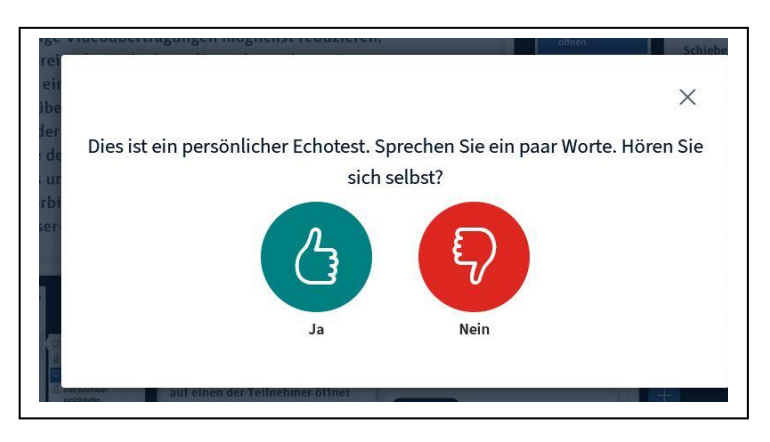

Du wirst zum Echotest weitergeleitet. Sprich ein paar Worte.

Wenn du dich hören kannst, klicke auf das grüne Feld. Andernfalls auf das rote Feld.

## 6) Startseite Videokonferenz

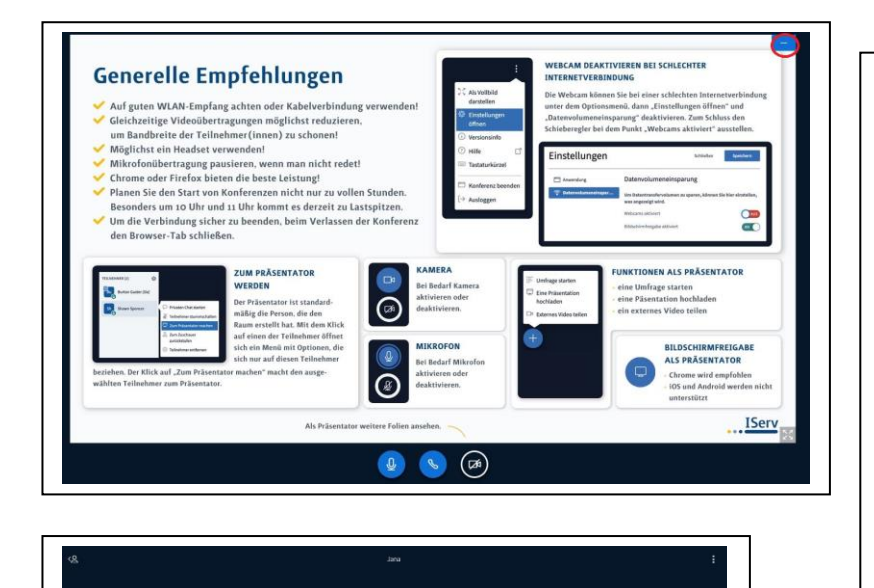

 $\bullet$   $\bullet$   $\circ$ 

Du befindest dich jetzt auf der Startseite der Videokonferenz. Wenn du mit deinen Eltern die Informationen gelesen hast, klicke bitte auf das Minussymbol.

Dann sieht dein Raum so aus.

#### 7) Aktivieren der Kamera

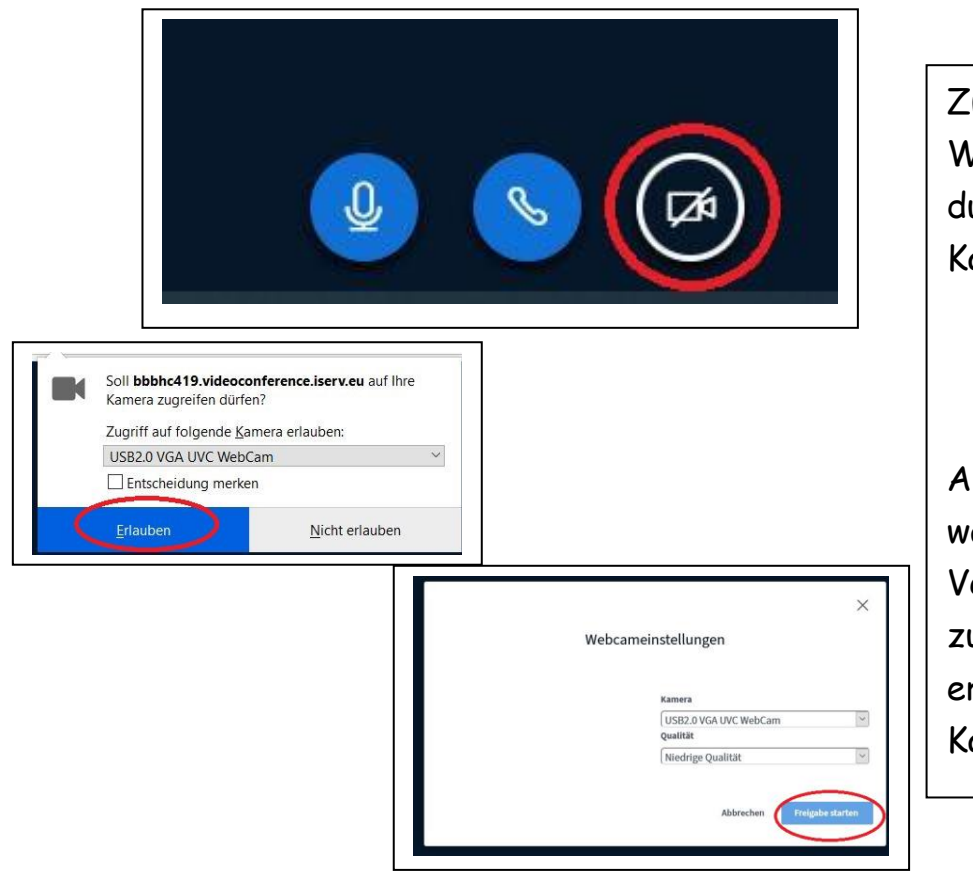

um Aktivieren der Webcam klicke auf das durchgestrichene amerasymbol.

Auch hier musst du wahrscheinlich der erwendung der Kamera ustimmen oder sie erlauben und du musst die amera freigeben.

8) Beenden der Videokonferenz

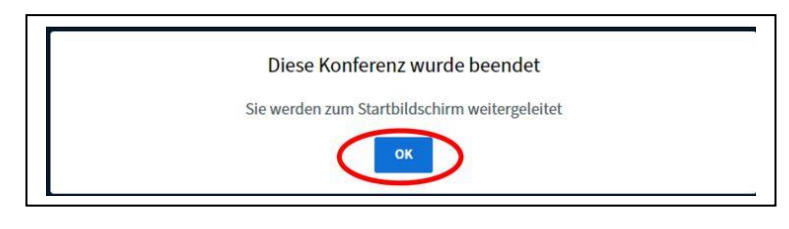

Beendet der Lehrer die Videokonferenz erscheint dieses Bild.

Mit drücken auf "OK" kommst du zum Startbildschirm der Videokonferenzen.

Wichtig! Vergiss nicht dich abzumelden! (wie das geht, ist oben beschrieben) Das Wichtigste nochmal zum Wiederholen und Anschauen auf youtube: <https://youtu.be/fCtCg9Y1Nqc>